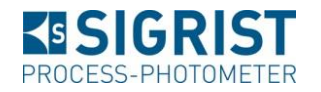

Secure File Exchange (SFX) is used to exchange files with SIGRIST. The web-based tool enables the exchange of many files, or files that are very large. If required, the file exchange can be encrypted so that it is only accessible to authorized recipients.

These instructions are intended for external parties who wish to send files to SI-GRIST.

## **Preconditions**

You require a *compatible browser* (Microsoft Internet Explorer 10 or later, Firefox or Chrome), plus a *SIGRIST login*.

#### **Don't have a SIGRIST login?**

Go to [www.photometer.com](http://www.photometer.com/) and click on *Register*:

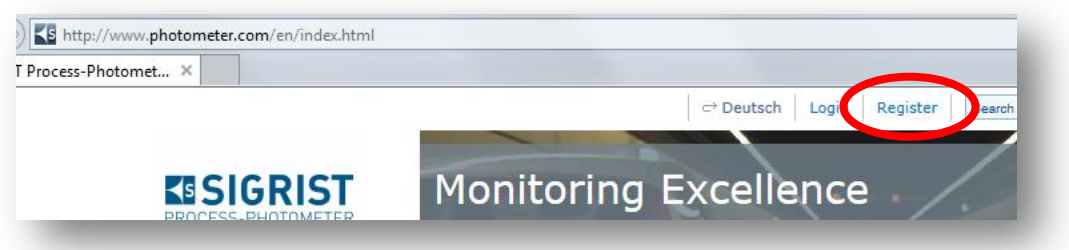

 Fill in the form. Under *Desired permission*, please select *Service Provider*. Click on *register*.

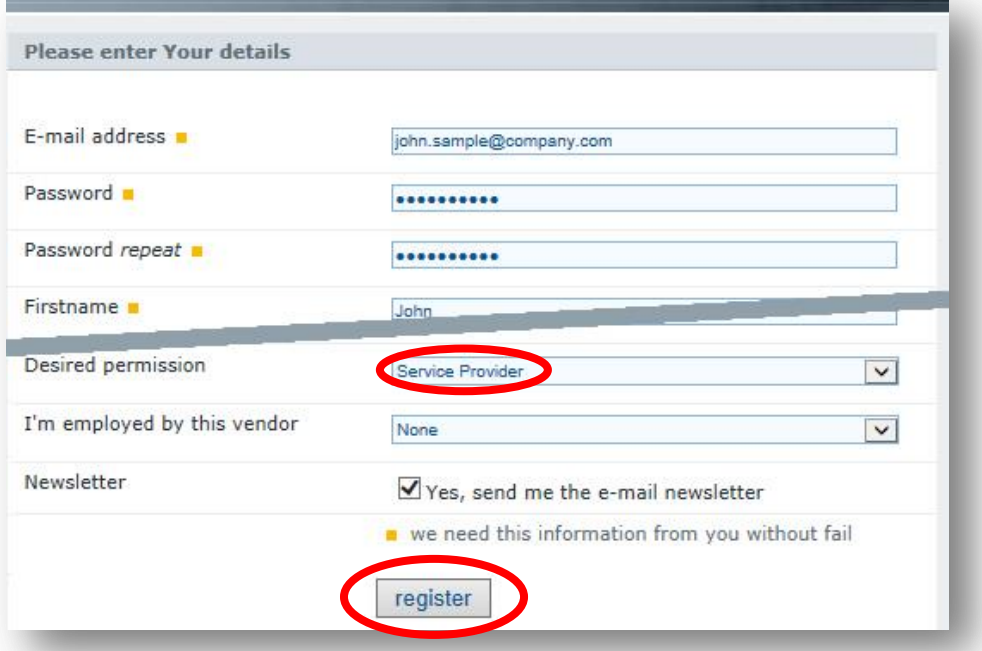

- A confirmation e-mail will then be sent immediately to the address entered in the form. Follow the instructions in this e-mail.
- You will then receive a confirmation from us that you are approved for SFX within two working days. If this takes too long, please contact us.

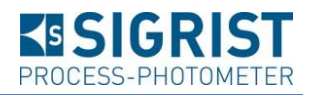

#### **How to send us files**

When using SFX, you upload your files to a bucket. You can then share the web address of this bucket with the recipient. If you define a password in step 4, then the bucket is encrypted. If no password is defined, then the bucket is not encrypted and is accessible to all parties in possession of the web address.

#### **1. Starting SFX**

Call up the web address [https://sfx.photometer.com.](https://sfx.photometer.com/) The user interface opens in the set language (German or English):

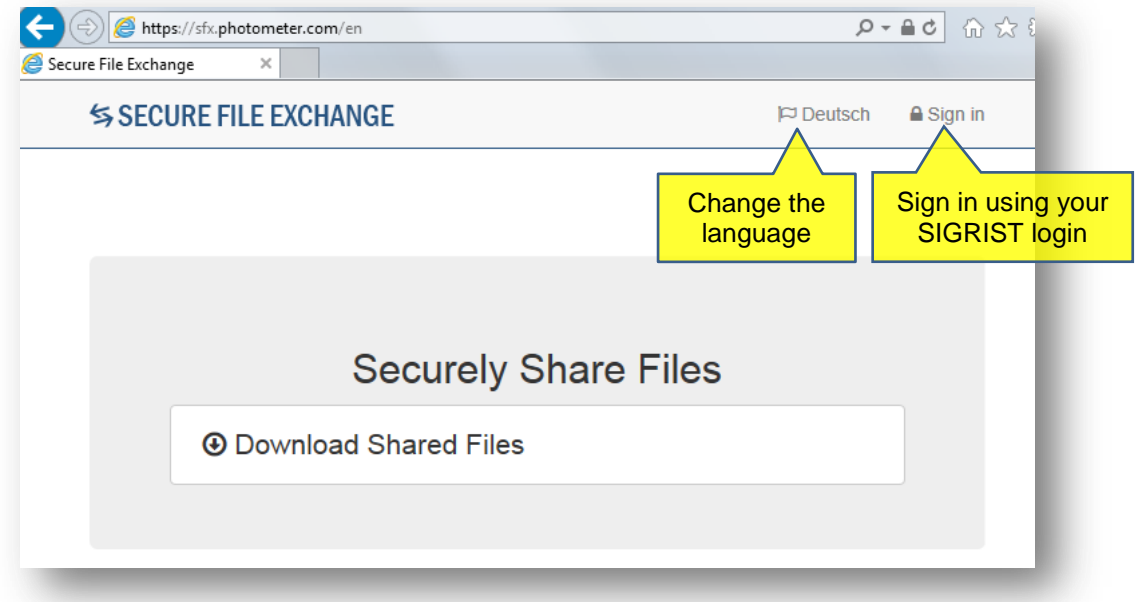

### **2. Signing in to SFX**

Click *Sign in* and enter your SIGRIST login:

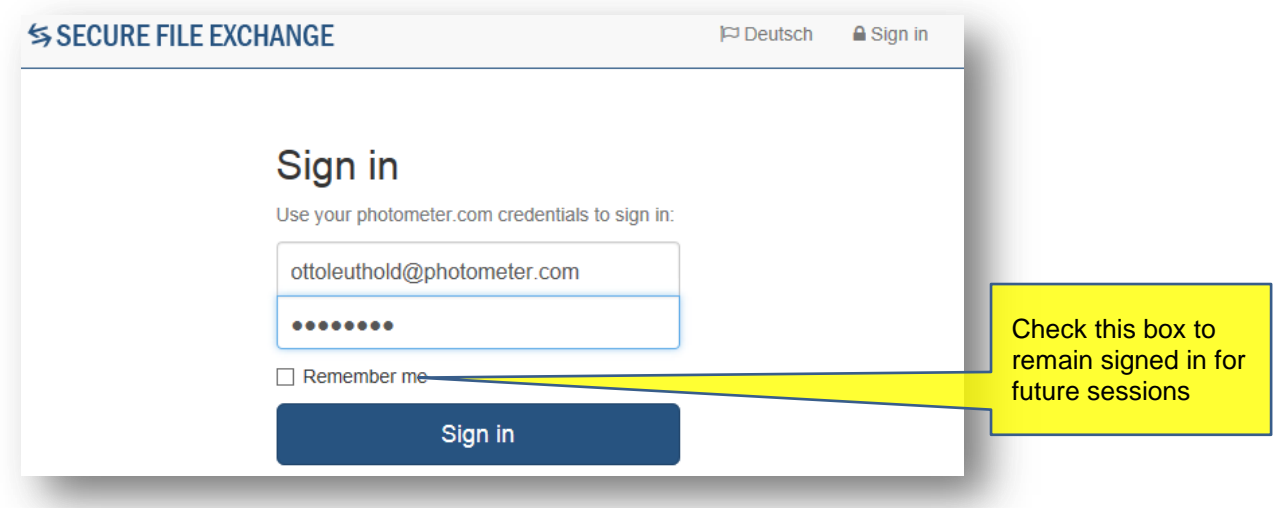

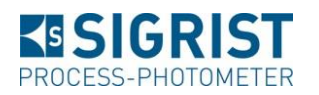

### **3. Sharing files**

Click on *Share Files* to create a new file bucket:

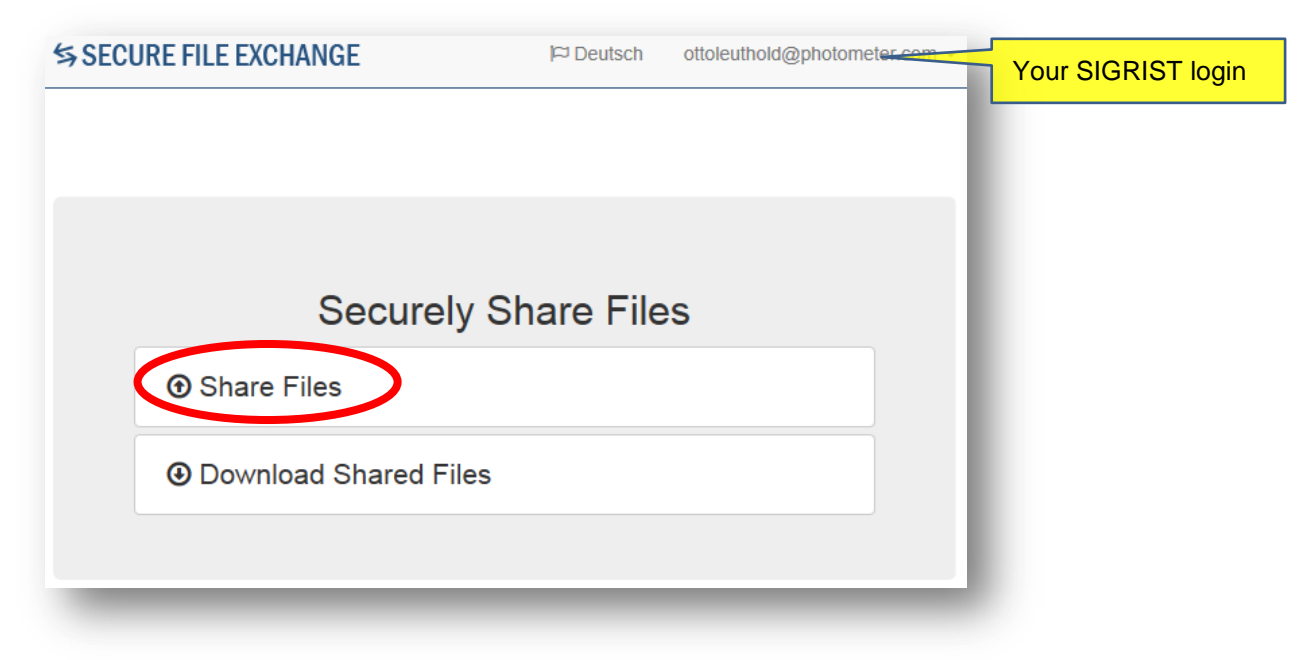

## **4. Adding files**

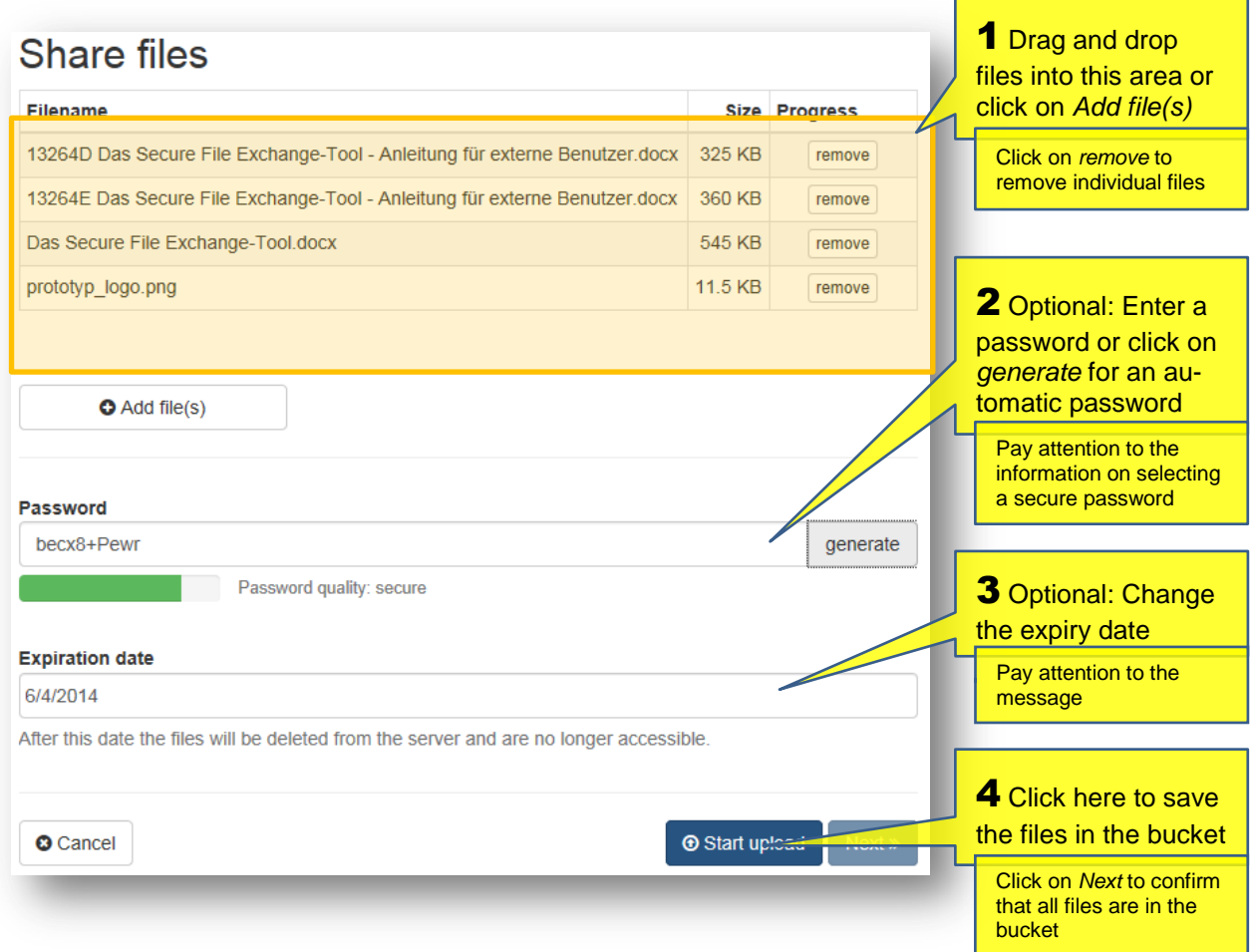

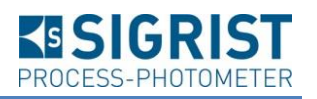

# **5. Informing the recipient**

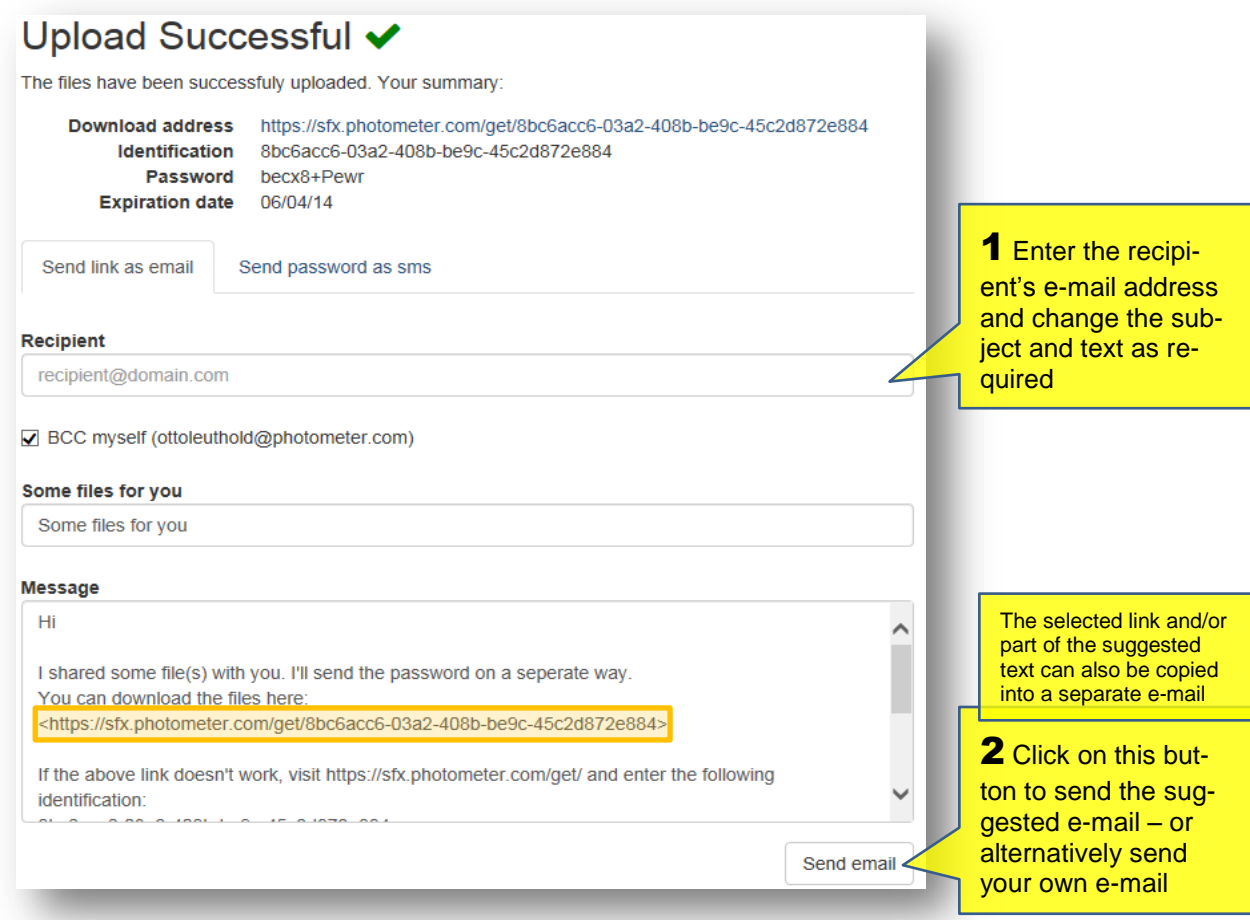

# **6. Optional: Sending the password**

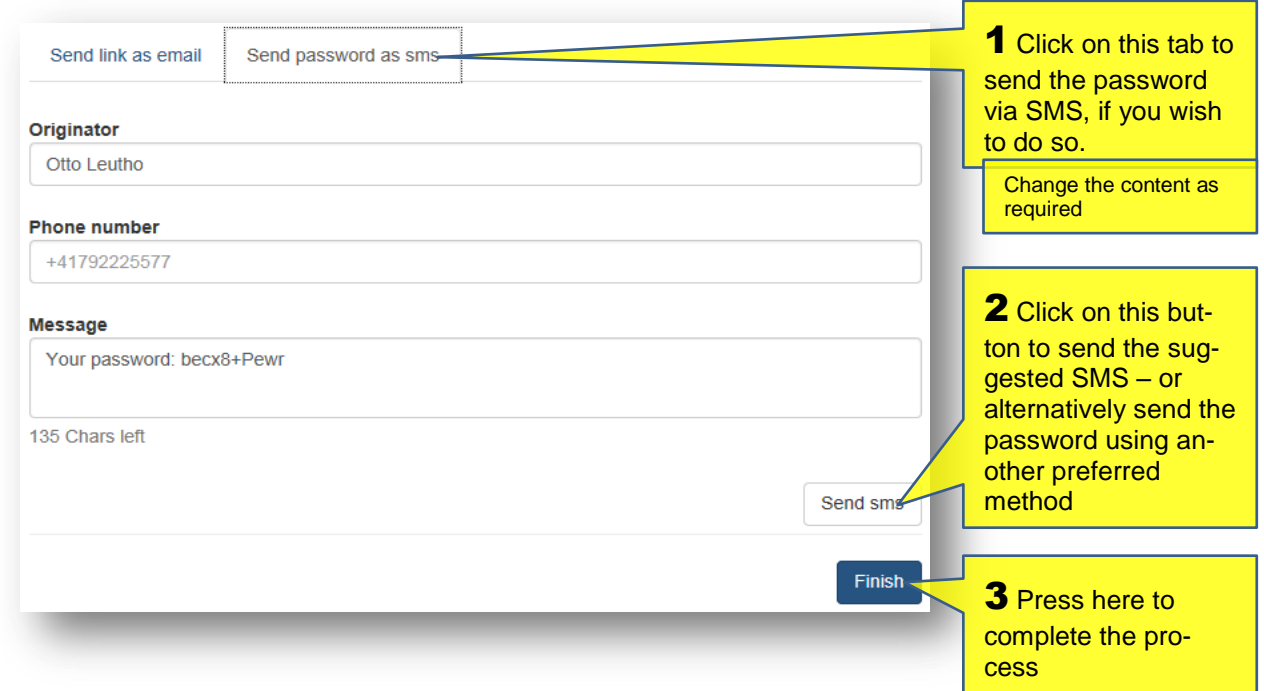

Confirmation from the SFX tool: *Message sent* or *…sent successfully*.